## 便利な 使い方 かざすだけでお支払い完了。手間なくスマートショッピング iD(Apple Pay)でキャッシュレス 決済

「dカードアプリ」 アイコンをタップ。

00

ログイン後、TOP画面 のmenuより「Apple Pay設定」を選択。

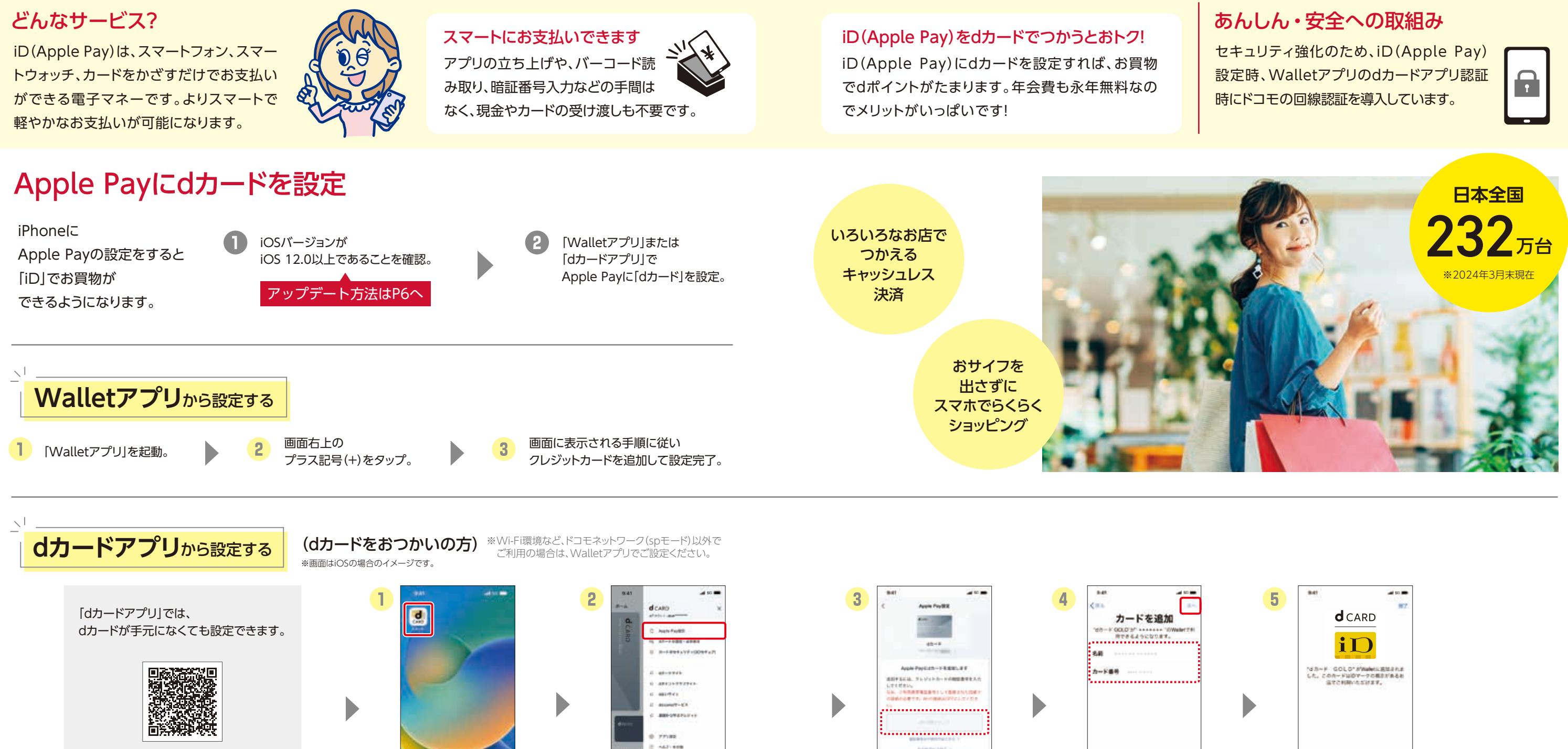

クレジットカードの 暗証番号を入力し、 「Apple Payを設定」を

 $\bullet$  Pay  $\bullet$  R  $\degree$ 

タップ。

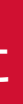

App Storeで「dカード」を検索し、 「dカードアプリ」をダウンロード後、 初期設定を行います。

※設定の翌日に設定完了のお知らせがメッセージRで届きます。※Touch IDの設定がお済みでない方は「設定」⇒「Touch IDとパスコード」⇒「パス コードを入力」⇒「指紋を追加…」をタップして指紋を登録の上、ご利用になれます。※Face IDの設定がお済みでない方は「設定」⇒「Face IDとパス

**Signal** 

登録内容を確認後、規約 に同意し、設定内容を確 認して、「次へ」をタップ。

ü

コード」⇒「パスコードを入力」⇒「Face IDを設定」をタップして登録の上、ご利用になれます。

## 詳しくは右の QRコードから!

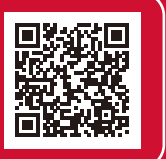

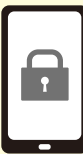

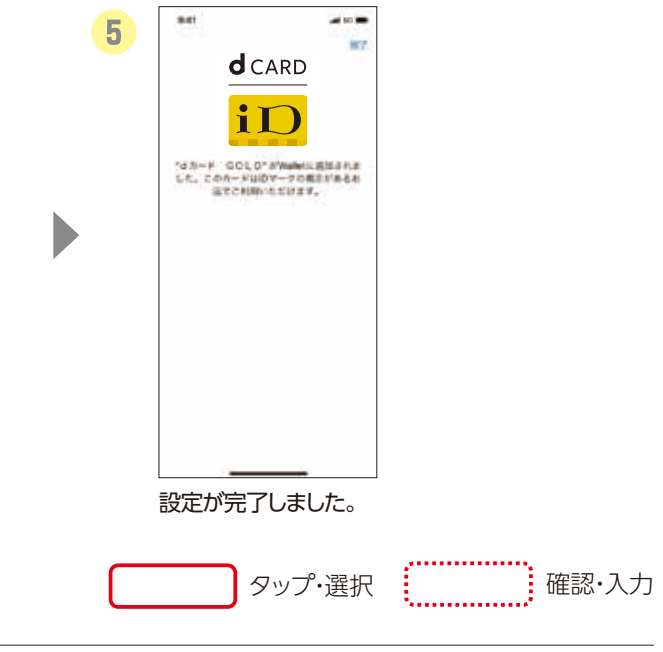

## お支払いの手間を解消! かんたんに、そして安全に お買物できます。